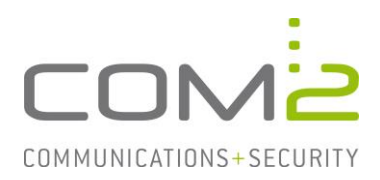

#### Produkt: TWINFAX **Kurzbeschreibung: Einstellungen beim zentralen Rendering**

*Diese Anleitung hilft Ihnen, das nachfolgend geschilderte Problem zu beheben. Dazu sollten Sie über gute bis sehr gute Kenntnisse im Betriebssystem Windows verfügen. Im Zweifelsfall empfehlen wir, einen Spezialisten hinzuzuziehen. Die com2 Communications & Security GmbH gibt keine Funktionsgarantie und übernimmt keine Haftung für Schäden oder Verlust an Hard- oder Software und/oder Datenbeständen, die durch Anwendung dieser Anleitung entstehen könnten.*

### **Einführung**

Als zentrales Rendering wird die Konvertierung und Aufbereitung von Dokumenten für den Faxversand auf einem zentralen Server bezeichnet.

Im Gegensatz zu herkömmlichen Installationen werden Faxe dabei nicht am Arbeitsplatz (über den Druckertreiber), sondern am TWINFAX-Server konvertiert.

Diese Verfahrensweise setzt voraus, dass am TWINFAX-Server alle Applikationen installiert sind, die einem möglichen Dokument zugeordnet sind. Sollen beispielsweise . DOCX-Dokumente gefaxt werden, so muss MS Word auf dem Faxserver installiert sein.

Folgende Dienste sind - je nach eingesetztem Connector - zuständig für die Konvertierung der Attachments:

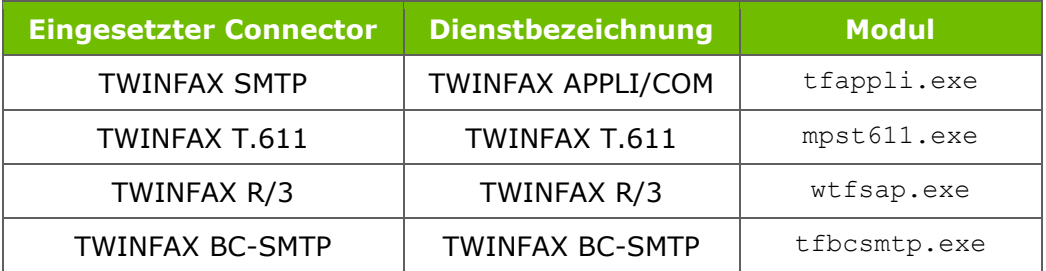

## **Grundsätzliche Einstellungen der Applikationen**

Die nachfolgenden Einstellungen sind deshalb von größter Bedeutung, weil TWINFAX keinen Einfluss auf evtl. aufkommende Meldungsfenster hat.

- ➔ Die Anmeldung des aufrufenden Dienstes (siehe Tabelle oben) darf **nicht** über das lokale Systemkonto erfolgen, da die verwendeten Applikationen Informationen aus der Registrierungsdatenbank und aus dem der Anmeldung zugeordneten Profil benötigen, die dem Systemkonto nicht zugänglich sind.
- ➔ Stellen Sie bei Einsatz von zentralem Rendering die Anmeldung des Dienstes auf ein Benutzerkonto mit Adminrechten um. Idealerweise ein Serviceaccount.
- ➔ Melden Sie sich mit dem Benutzer in Windows an, die Sie für den betroffenen Dienst festgelegt haben.
- → Installieren Sie die benötigten Applikationen.
- ➔ Rufen Sie die Applikation auf und deaktivieren Sie alle möglichen Meldungsfenster (z.B. mit Do not show this dialog again). Beantworten Sie alle Abfragen, die beim ersten Start der Applikation hochkommen.

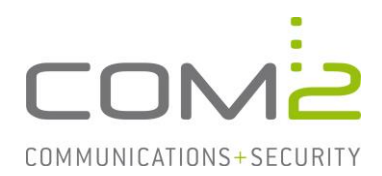

# **Erläuterungen zum Ablauf**

Der zuständige Dienst (siehe Tabelle oben) sucht im JOB-Verzeichnis der APPLI/COM-Schnittstelle (bei TWINFAX-SMTP das Verzeichnis <TWINFAX>\SMTP\applicom\com job), ob auszuführende Sendeaufträge vorhanden sind (Dateiendung .APP). Anhand der FILELIST-Einträge in der Jobdatei werden die dem Auftrag zugeordneten Versanddokumente ermittelt. Diese stehen somit zur Konvertierung an.

Primär überprüft der Dienst in der lokalen WIN. INI am TWINFAX-Server, ob einer Dateiendung eine bestimmte Applikation zugewiesen ist. Diese Einträge **gelten nur** für die TWINFAX-Installation und wirken sich nicht auf die betriebssystemeigenen Zuordnungen aus.

Wurden in der WIN. INI keine Zuordnungen zu den aktuell zu konvertierenden Dateien eingetragen, so wird aus der Registry ausgelesen, welche Applikation der Dateiendung des Attachments betriebssystemseitig zugeordnet ist.

Die Applikation wird im Hintergrund mit den in der Registry hinterlegten Steuerungsparametern aufgerufen. Wird eine shell\printto-Anweisung gefunden, so verwendet das wandelnde Modul <TWINFAX>\bin\doc2sff.exe diese. Existiert keine shell\printto-Anweisung, so wird die shell\print-Anweisung verwendet. Ist keine der beiden Print-Anweisungen im zugeordneten shell-Aufruf auffindbar, so resultiert die Konvertierung in einem Dokumentwandlungsfehler.

## **Zuweisen einer alternativen Applikation**

In der Datei C:\Windows\win.ini können Sie festlegen, welche Applikation für die Wandlung eines Dokumentenformats verwendet werden soll.

Die Syntax hierfür lautet wie folgt:

```
[WTFMAIL2]
.<Endung1>=<ApplikationLautRegistry1>
```
#### **Beispiel:**

- [WTFMAIL2]
- .DOCX=Word.Document.12
- .XLSX=Excel.Sheet.12
- .JPG=IrfanView.JPG
- .PDF=SumatraPDF.PDF
- .MHT=Word.Document.12

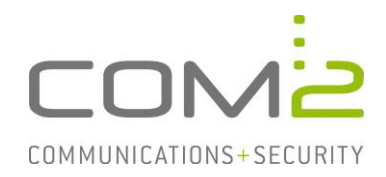

#### **Dokumentenformate von der Wandlung ausschließen**

Es können auch einzelne Formate von der Wandlung ausgeschlossen werden. In dem Fall werden Dateien dieses Formats übersprungen und die anderen Dateien des Auftrags gewandelt. Bleibt keine Datei übrig aus der ein Fax generiert werden kann, schlägt der Auftrag fehl.

So können Sie beispielsweise den durch Outlook beigefügten Mailbody entfernen, welcher im MHT-Format beigefügt wird.

Die Konfiguration erfolgt in der C: \Windows\win.ini: [XLPD]  $MHT=-1$